# HOW TO USE *SJOGREN'S ADVOCATE* ON YOUR SMART PHONE

## *GENERAL FEATURES*

Key Links In The Header

3. Subscribe to the mailing list

(Top Of The Page)

2. Link to the blog

1. Menu icon

4. Search bar 5. Donate button

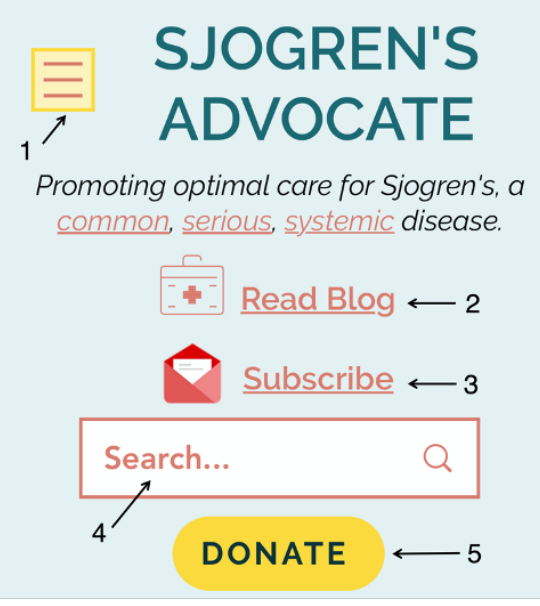

### Key Links In The Footer (Bottom Of The Page)

- 1. Glossary
- 2. Citations

The Glossary page defines frequently used terms for you in the context of Sjogren's.

You can also access the Glossary page from the menu and the Resources section page.

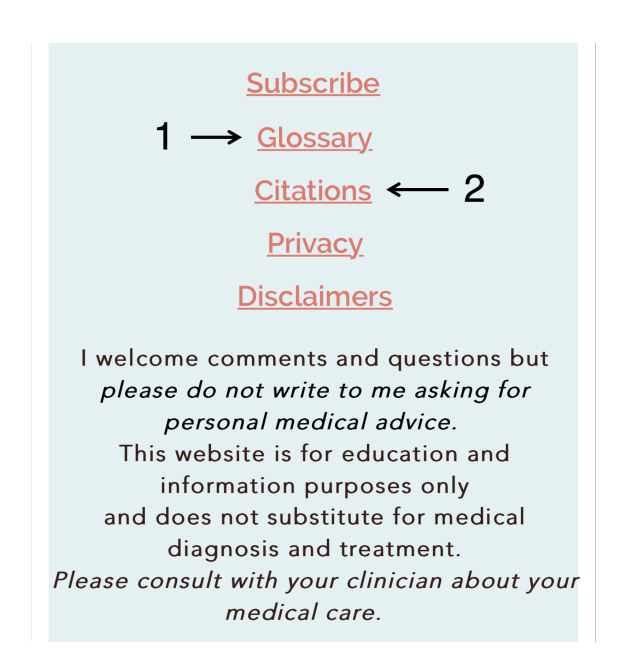

The information on *Sjogren's Advocate* is divided into a blog and 5 sections. Each section has a title page that links to all the pages in the section. Detailed information about Sjogren's will be found on both the website pages and the blog.

Find information by:

- 1. using the search bar in the header to search the website pages and blog posts,
- 2. using section title pages to look for information on the website pages,
- 3. or by clicking the Read Blog link to look through the blog posts.

## *HOW TO USE THE SEARCH BAR*

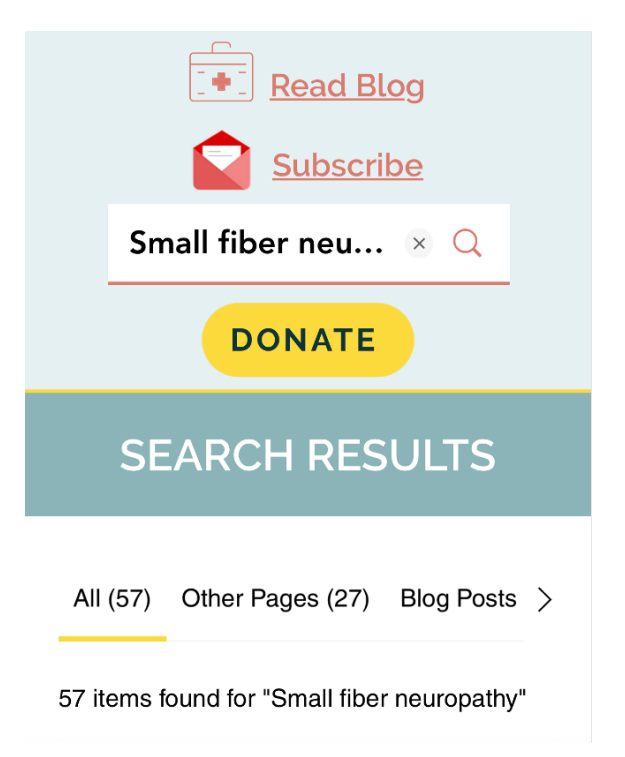

Enter your search term, for example, "small fiber neuropathy", into the search bar to view all the pages and blog posts on *Sjogren's Advocate* that contain your search term or similar terms.

Currently, there are a total of 57 search results for "small fiber neuropathy": 27 are pages and 30 are blog posts.

Choose the search item that looks like it might address your topic and click on it.

## *HOW TO FIND PAGES WITHIN EACH SECTION*

All the pages within a section are listed and linked to on the section title page. Access the section title pages via the menu.

### *The yellow dropdown menu DOES NOT show and link to all the pages in the section.*

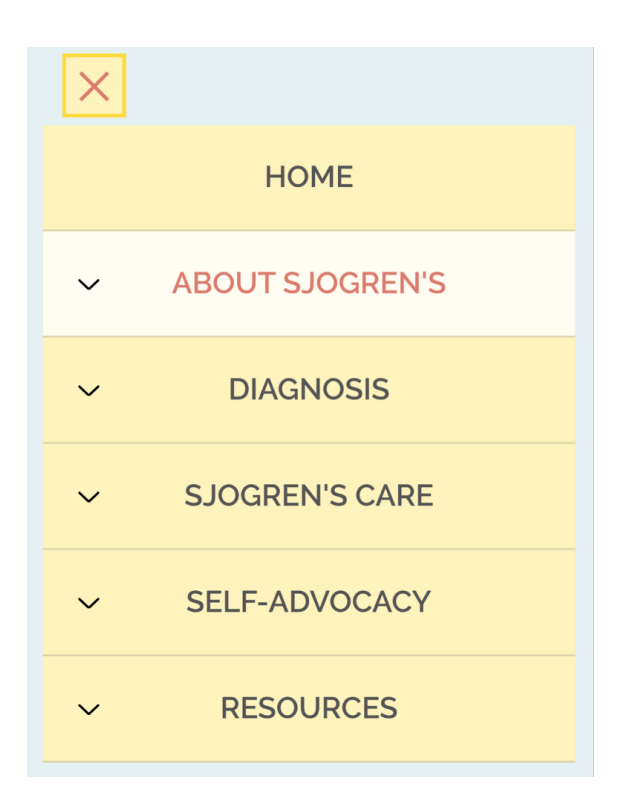

Click the menu icon in the top left corner of the header. A yellow dropdown menu appears.

Click on the section title text: About Sjogren's, Diagnosis, Sjogren's Care, Self-Advocacy, or Resources.

The section title page lists all the pages within the section.

Click on the teal underlined text (hyperlinked) to go to the page you want to read.